## <span id="page-0-0"></span>**Common ePlans issues:**

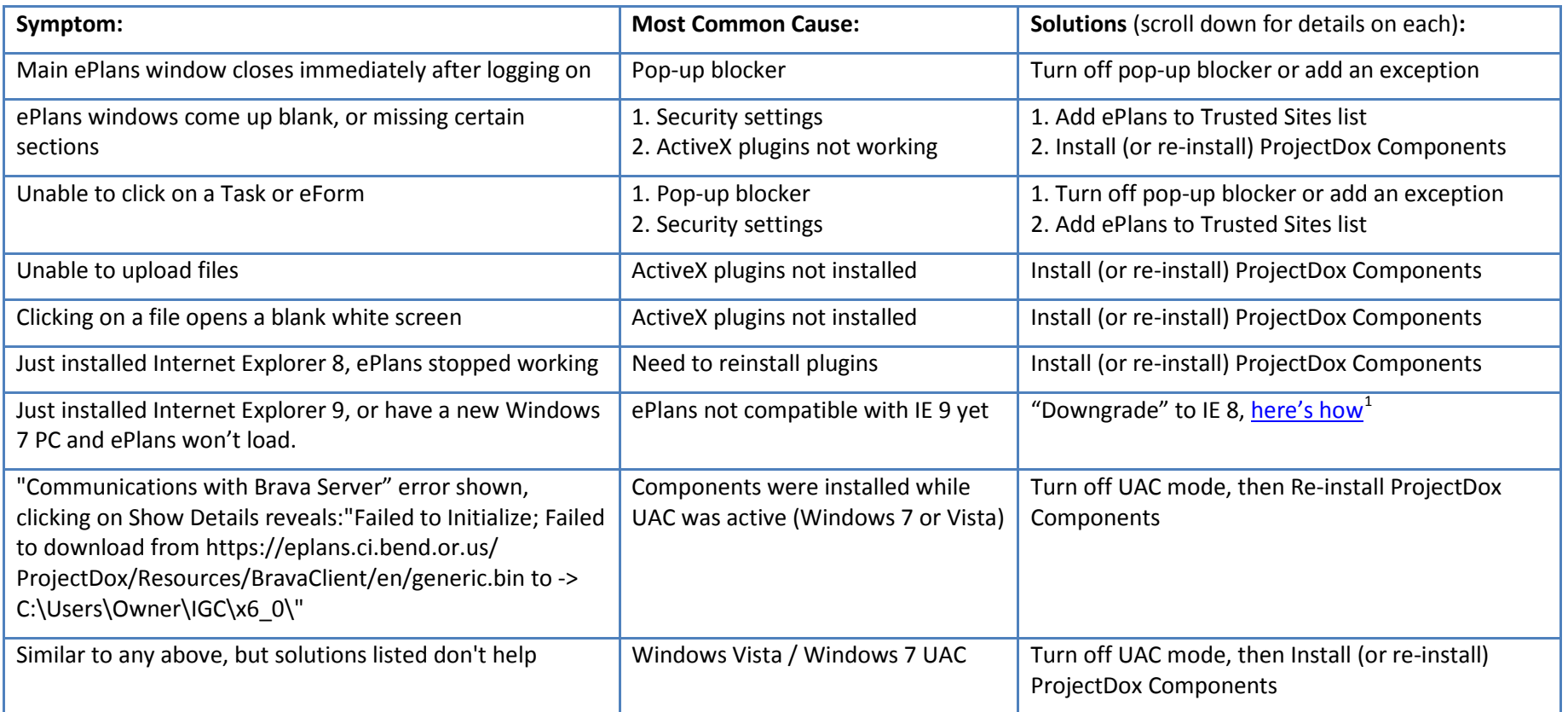

 <sup>1</sup> http://windows.microsoft.com/en-US/windows7/how-do-i-install-or-uninstall-internet-explorer-9

This Guide is designed as a Quick Reference to the process of submitting plans through the City of Gresham's ePlans system. It is not designed as a comprehensive set of directions, and assumes some basic computer knowledge on the part of the Participant. The City reserves the right to modify this process at any time, without prior notice.

## <span id="page-1-2"></span><span id="page-1-1"></span><span id="page-1-0"></span>**Solutions:**

**Installing (or re-installing) ProjectDox Components:** (If you're using Windows 7 or Vista, please follow the directions below to **Disable UAC** before proceeding) Log out of ePlans and get back to the [login screen](https://eplan.greshamoregon.gov/)<sup>[2](#page-1-0)</sup>. Click on the link in the lower-left section of the page that says "Install ProjectDox Components." Save the file to your Desktop for easy locating. You will need to have an Administrator login to run the installer, consult your IT staff if you are unsure. Open the Installer file and follow the prompts to install. If it says it's installed already, select Remove, then run it again reinstall. Once the components have been installed, you'll need to close all Internet Explorer windows, then log back into ePlans.

**How to Disable UAC:** User Account Control, or UAC, is a feature in Windows Vista and Windows 7 that makes you authorize every change that occurs within your PC, and blocks the ones you don't have access to authorize. It also causes some issues with things like installing ActiveX controls, which are used by ePlans. You'll need to disable UAC in order to properly install the ProjectDox Components (instructions above). You can then turn it back on if you prefer (recommended) by using the same steps. You will need to have an Administrator login to complete the procedure, consult your IT staff if you are unsure. Your PC will need to reboot during this process. Here are the links to

## [Disabling UAC in Windows Vista](http://windows.microsoft.com/en-US/windows-vista/Turn-User-Account-Control-on-or-off)<sup>[3](#page-1-1)</sup> Disabling UAC in Windows  $7<sup>4</sup>$  $7<sup>4</sup>$  $7<sup>4</sup>$

**Add ePlans to Trusted Sites list:** Your security settings in Internet Explorer may be set too high for ePlans to do its job. Rather than change your settings for all web pages, we suggest adding ePlans to your Trusted Sites as follows: Open a new window in Internet Explorer. Click the Tools menu, point to Internet Options, and then click on the security tab. Click on "Trusted sites" then click the "Sites" button. In the Address of Web site to allow box, type "https://eplans.ci.bend.or.us", and then click Add. Click OK, and then click on Default Level. Click OK again.

Sometimes the ePlans site may have been working and has recently stopped working. This is usually caused by a Windows Update that upgrades certain security settings without asking you. The instructions shown should help keep this from happening again in the future.

**Pop-Up Blocker:** Internet Explorer: Open a new window in Internet Explorer. Click the Tools menu, point to Pop-up Blocker, and then click Popup Blocker Settings. In the Address of Web site to allow box, type "https://eplans.ci.bend.or.us", and then click Add. Click Close. For other pop-up blockers (example: Google or Yahoo toolbars), consult their documentation. Some common ones are shown in Appendix C.

<sup>&</sup>lt;sup>2</sup> https://eplans.greshamoregon.gov<br><sup>3</sup> http://windows.microsoft.com/en-US/windows-vista/Turn-User-Account-Control-on-or-off<br><sup>4</sup> http://windows.microsoft.com/en-US/windows7/How-do-I-change-the-behavior-of-User-Account-Con

This Guide is designed as a Quick Reference to the process of submitting plans through the City of Gresham's ePlans system. It is not designed as a comprehensive set of directions, and assumes some basic computer knowledge on the part of the Participant. The City reserves the right to modify this process at any time, without prior notice.